### **Document information**

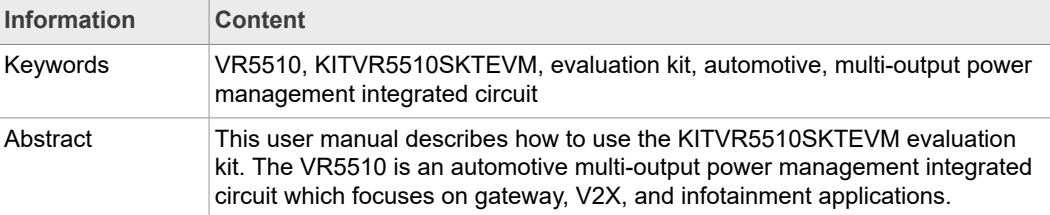

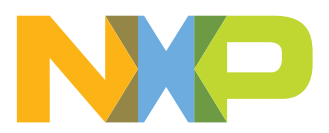

### **Revision history**

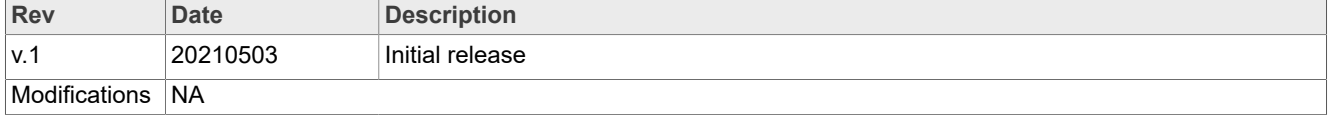

# <span id="page-2-0"></span>**1 Introduction**

This document is the user guide for the KITVR5510SKTEVM evaluation boards. This document is intended for engineers involved in the evaluation, design, implementation, and validation of VR5510 Power Management Integrated Circuit (PMIC) for high performance applications.

The scope of this document is to provide the user with information that covers interfacing with the hardware, installing the GUI software, using other tools, and configuring the board for the application environment.

# <span id="page-3-0"></span>**2 Finding Kit Resources and Information on the NXP Web Site**

NXP Semiconductors provides online resources for this evaluation board and its supported device(s) on<http://www.nxp.com>.

The information page for KITVR5510SKTEVM evaluation board is at [http://www.nxp.com/](http://www.nxp.com/KITVR5510SKTEVM) [KITVR5510SKTEVM.](http://www.nxp.com/KITVR5510SKTEVM) The information page provides overview information, documentation, software and tools, parametrics, ordering information and a **Getting Started** tab. The **Getting Started** tab provides quick-reference information applicable to using the KITVR5510SKTEVM evaluation board, including the downloadable assets referenced in this document.

### **2.1 Collaborate in the NXP community**

<span id="page-3-1"></span>The NXP community is for sharing ideas and tips, ask and answer technical questions, and receive input on just about any embedded design topic.

The NXP community is at [http://community.nxp.com.](http://community.nxp.com)

# <span id="page-4-0"></span>**3 Getting Ready**

Working with the KITVR5510SKTEVM requires the kit contents, additional hardware and a Windows PC workstation with installed software.

### **3.1 Kit contents**

- <span id="page-4-1"></span>**•** Assembled and tested KITVR5510SKTEVM connected to FRDM-K82F in an antistatic bag
- **•** 2.6 ft USB-STD A to USB-B-micro cable
- <span id="page-4-2"></span>**•** Quick Start Guide

# **3.2 Additional hardware**

In addition to the kit contents, the following hardware is necessary or beneficial when working with this kit.

- **•** Power supply with a range of 5.0 V to 24.0 V and current limit set initially to 100 mA
- <span id="page-4-3"></span>**•** Two power supply cables with banana connectors at one end

### **3.3 Windows PC workstation**

This evaluation board requires a Windows PC workstation. Meeting these minimum specifications should produce great results when working with this evaluation board.

<span id="page-4-4"></span>**•** USB-enabled computer with Windows 7 or Windows 10

### **3.4 Software**

Installing software is necessary to work with this evaluation board. All listed software is available on the evaluation board's information page at [http://www.nxp.com/](http://www.nxp.com/KITVR5510SKTEVM) [KITVR5510SKTEVM.](http://www.nxp.com/KITVR5510SKTEVM)

**•** NXP\_GUI\_ PR\_4.1.0: software interface GUI tool to configure OTP and to generate debug and OTP scripts

# <span id="page-5-0"></span>**4 Getting to Know the Hardware**

The KITVR5510SKTEVM evaluation board is the socket programming kit of the VR5510 family of power management ICs from NXP Semiconductors. This section describes the kit features and provides information on the board and its components.

# **4.1 KITVR5510STKEVM overview**

<span id="page-5-1"></span>The KITVR5510SKTEVM is a development platform built around the VR5510 PMIC as the Device Under Test (DUT). The board allows designers to evaluate various functions of the DUT. Connectors on the board provide the capability of measuring power-related functions such as power, efficiency, loop stability, load transients, etc. Jumpers on the board enable the selection of various capabilities, such as I/O control and switching regulator feedback. The EVM also allows the VR5510 to be set into Debug Mode to facilitate the debugging of faults generated by the device.

The KITVR5510SKTEVM includes NXPs FRDM-K82F development platform board. The FRDM-K82F attaches to the bottom of the board and serves as the communication interface between the KITVR5510SKTEVM and GUI software on the PC.

The board contains a socket that allows for the insertion and removal of individual VR5510 devices. This feature—in conjunction with the FRDM-K82Z—enables the One Time Programing of the VR5510 device.

### **4.1.1 KITVR5510SKTEVM features**

<span id="page-5-2"></span>The KITVR5510SKTEVM evaluation board offers the following features:

- **•** VR5510 debug mode support
- **•** One Time Programming (OTP) capability for KITVR5510SKTEVM device
- **•** Connectors for measuring:
	- **–** Loop stability
	- **–** Load transients (BUCK12 or VPRE)
	- **–** AMUX/JTAG
	- **–** Signal and power
	- **–** Efficiency
- **•** Load terminals for VPRE, BUCKs, BOOST, LDOs, and HVLDO regulator output
- **•** Jumper selection for:
	- **–** I/O control (RSTB, PGOOD, STANDBY, PWRON2, PSYNC, VDDIO)
	- **–** Debug mode entry/exit
	- **–** Switching regulators (BUCKx, VPRE) feedback
- <span id="page-5-3"></span>**•** Multiple test points

### **4.1.2 Board descriptions**

The KITVR5510SKTEVM board provides connectors, jumpers, and test points for all of the evaluation functions supported by the kit. It also contains the socket that enables One Time Programming of the VR5510.

# **KITVR5510SKTEVM Evaluation Kit User Guideline**

<span id="page-6-2"></span><span id="page-6-1"></span>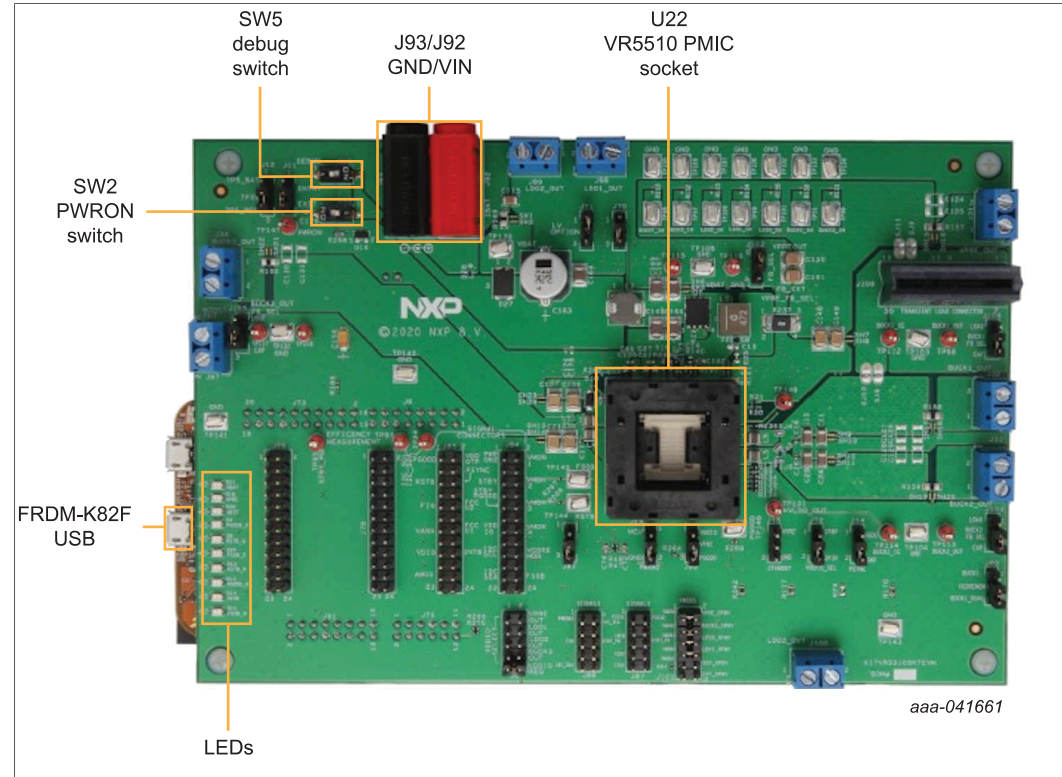

### **4.1.2.1 LEDs, switches, and sockets**

<span id="page-6-0"></span>**Figure 1. LEDs, switches, and sockets**

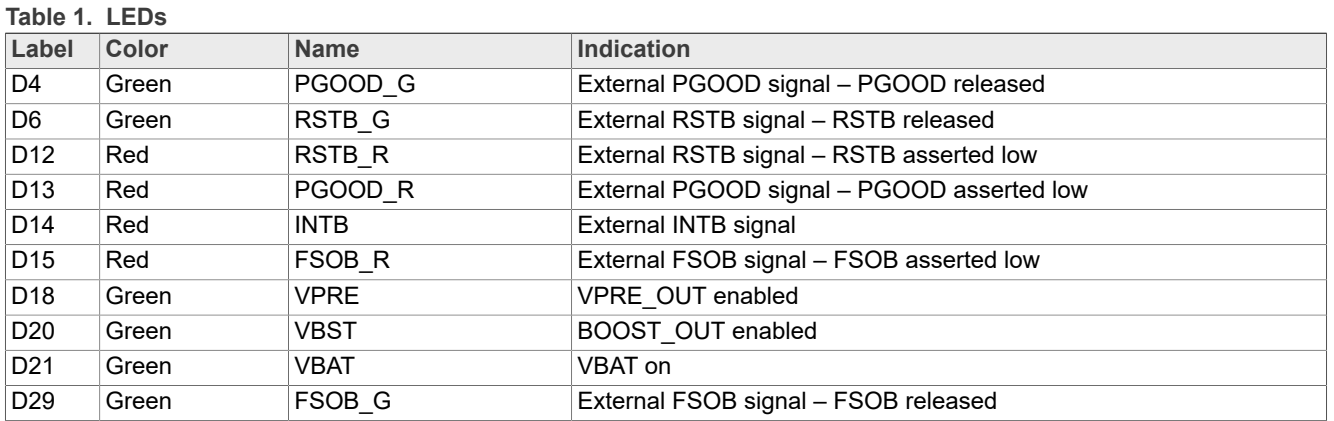

## **KITVR5510SKTEVM Evaluation Kit User Guideline**

<span id="page-7-1"></span><span id="page-7-0"></span>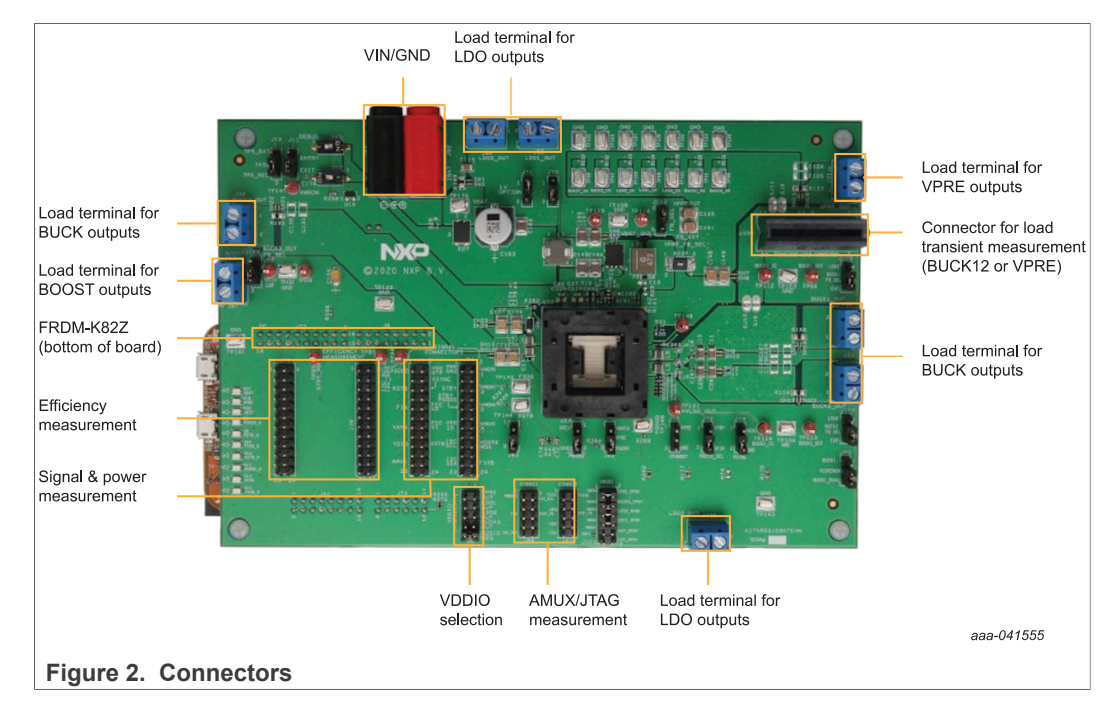

### **4.1.2.2 Connectors**

[Figure 2](#page-7-0) shows all of the connectors on the KITVR5510SKTEVM. Pinouts for individual connectors are shown in the schematic.

### **4.1.2.3 Jumpers**

<span id="page-8-2"></span>[Figure 3](#page-8-0) shows the location of jumpers on the KITVR5510SKTEVM board. [Table](#page-8-1) 2 describes the jumper functions and settings.

<span id="page-8-0"></span>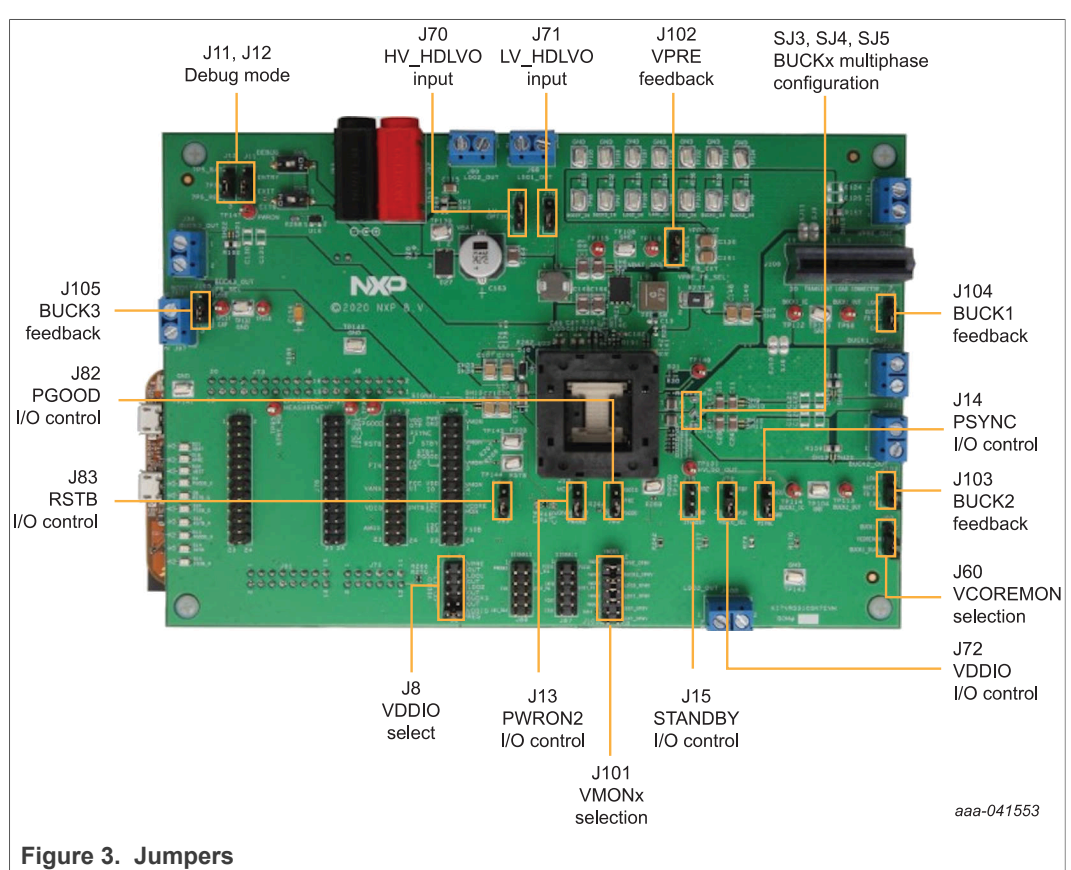

### **Table 2. Jumpers**

<span id="page-8-1"></span>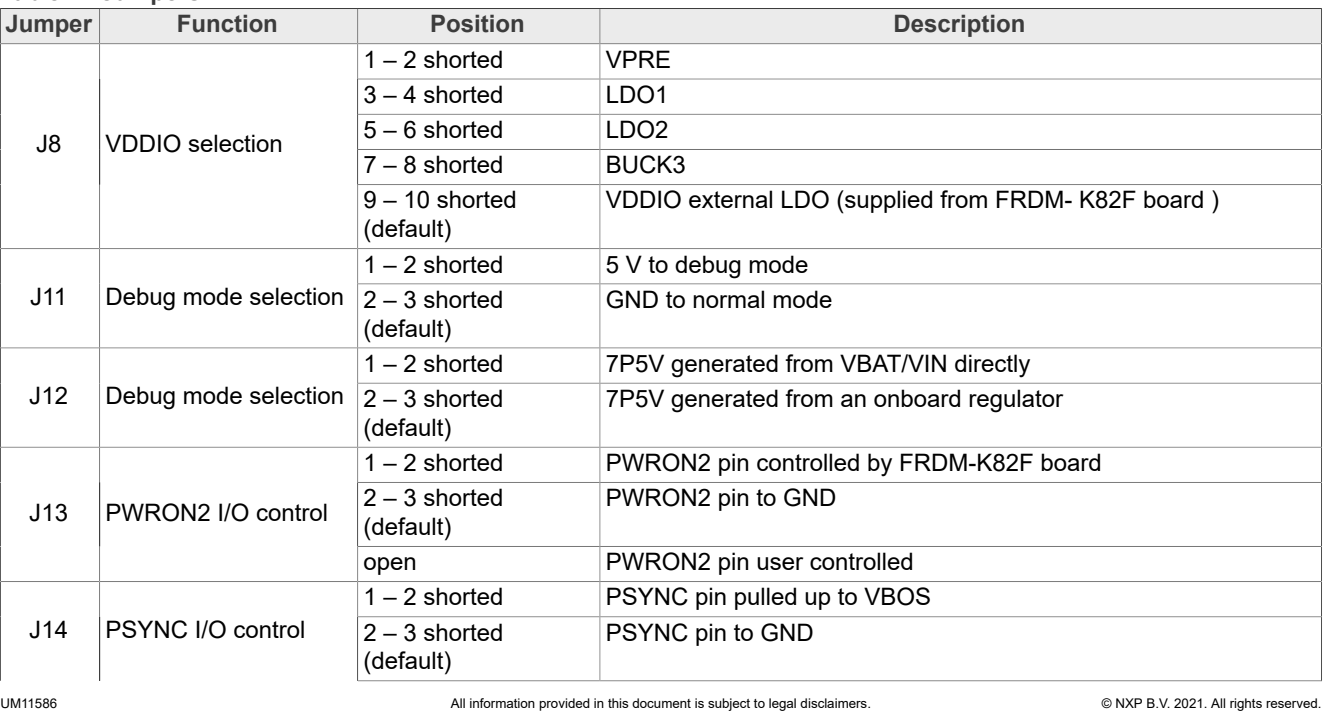

### **Table 2. Jumpers***...continued*

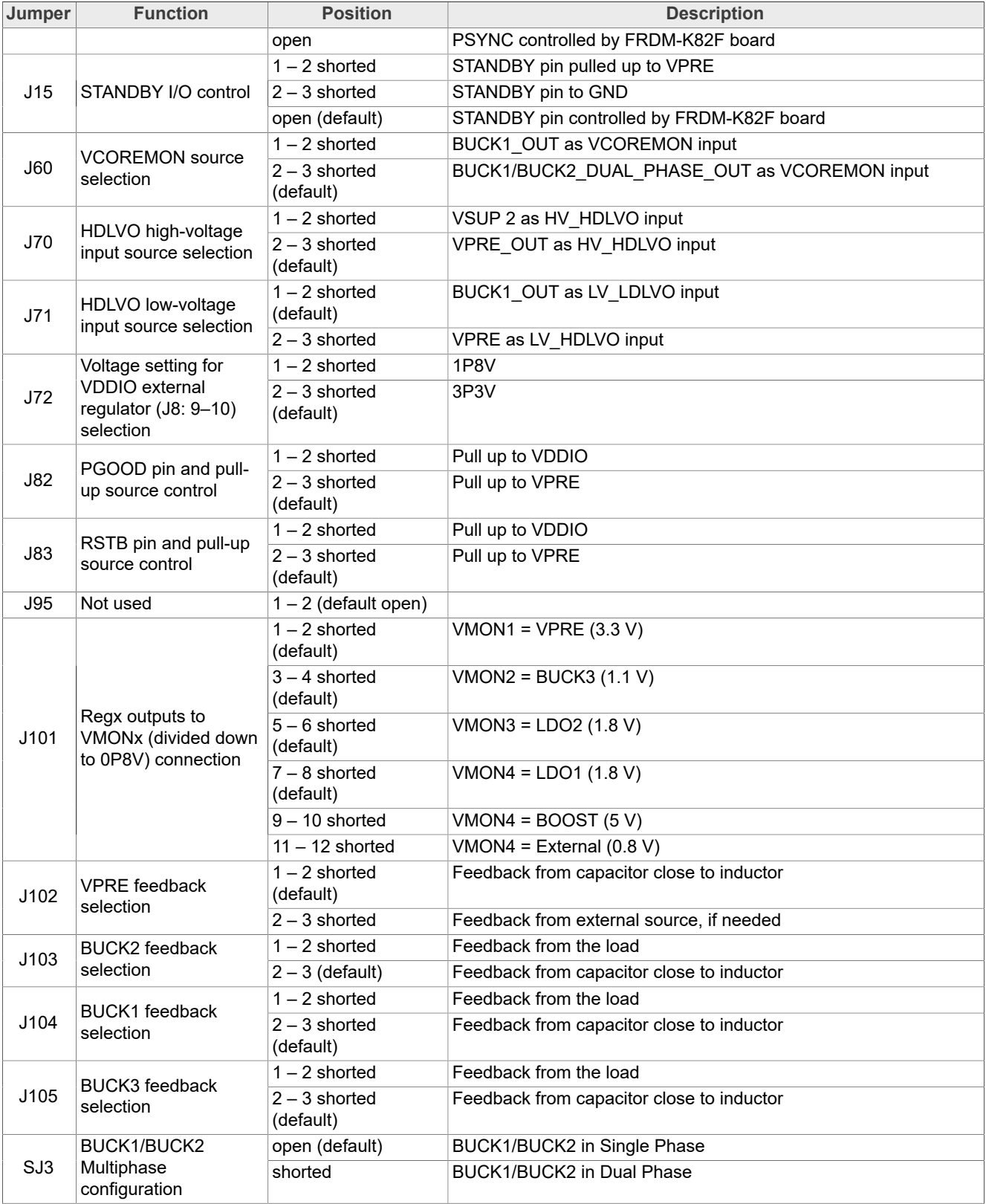

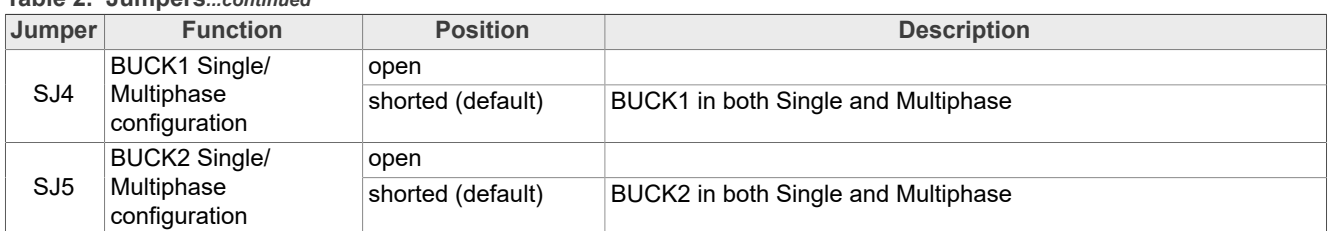

### **Table 2. Jumpers***...continued*

### **4.1.2.4 Test points**

<span id="page-10-1"></span>[Figure 4](#page-10-0) shows the location and the function of the test points on the KITVR5510SKTEVM board

<span id="page-10-0"></span>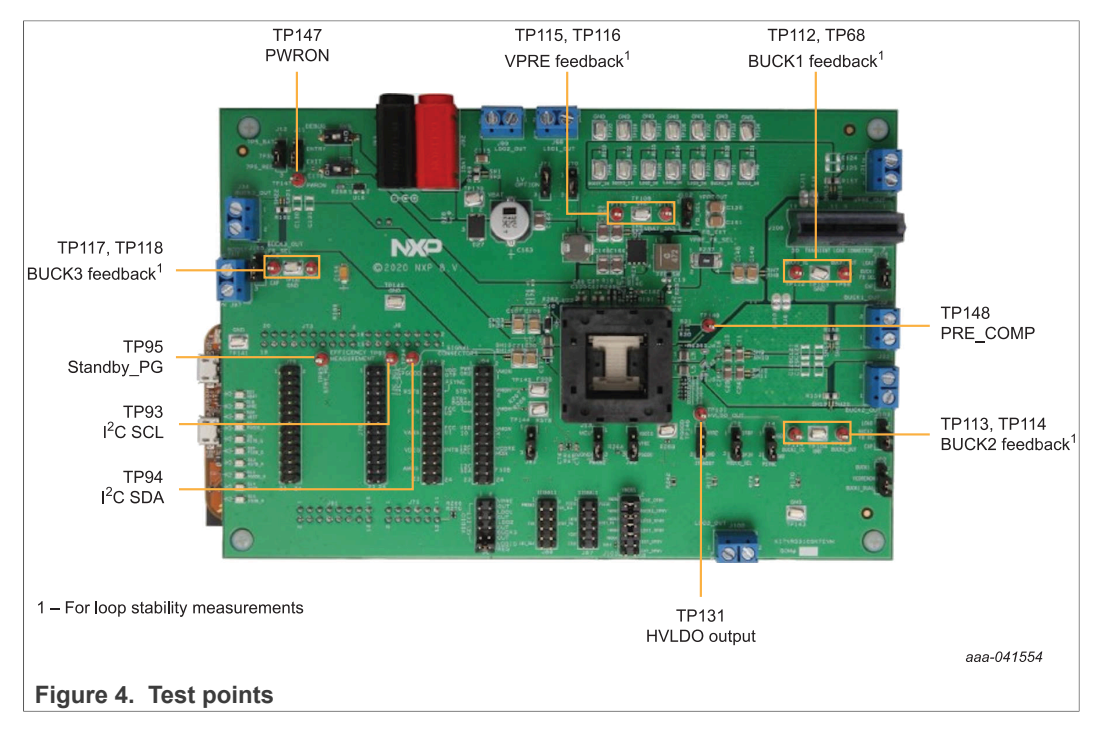

# **KITVR5510SKTEVM Evaluation Kit User Guideline**

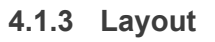

<span id="page-11-2"></span><span id="page-11-0"></span>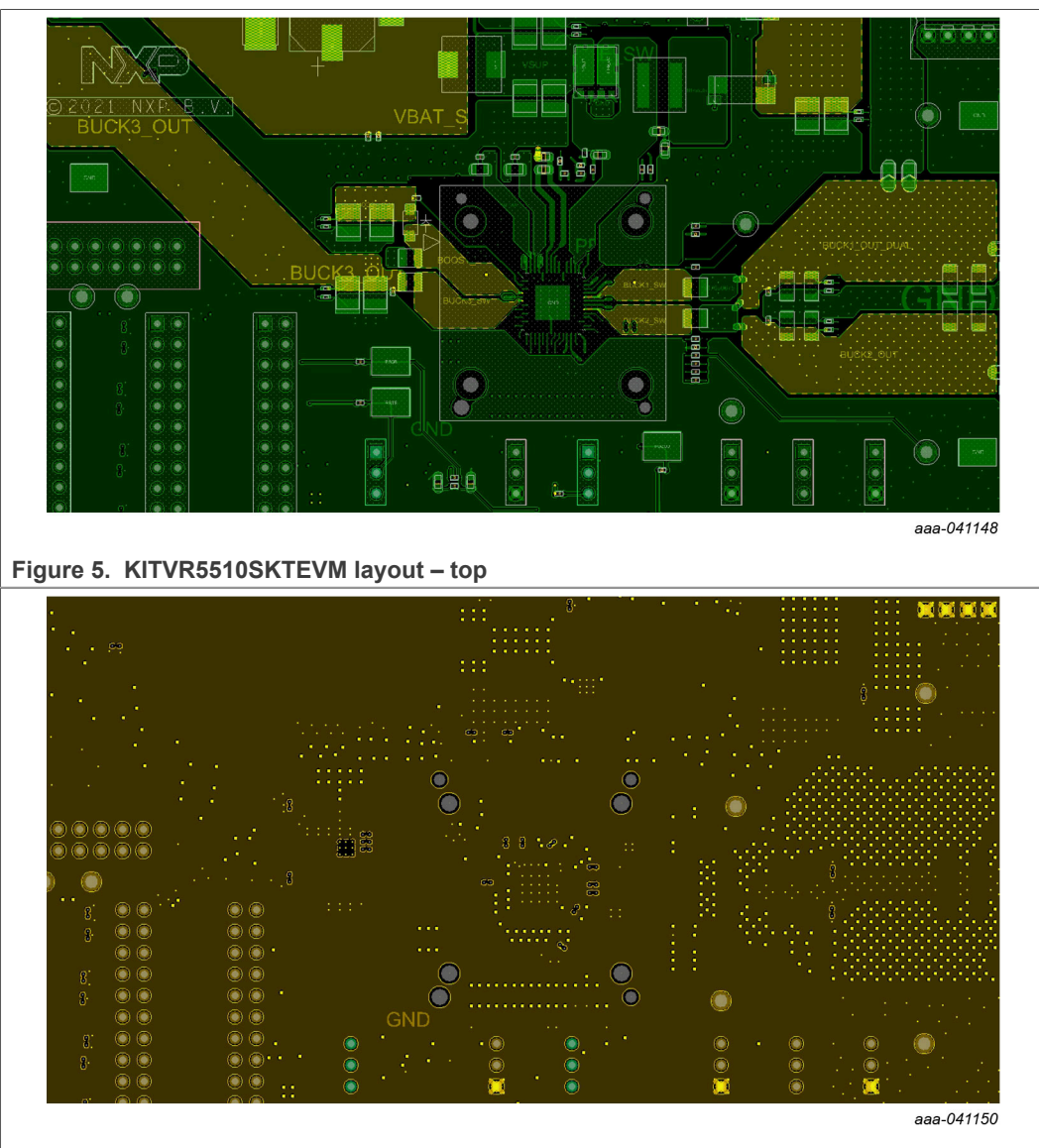

<span id="page-11-1"></span>**Figure 6. KITVR5510SKTEVM layout – layer 2**

<span id="page-12-0"></span>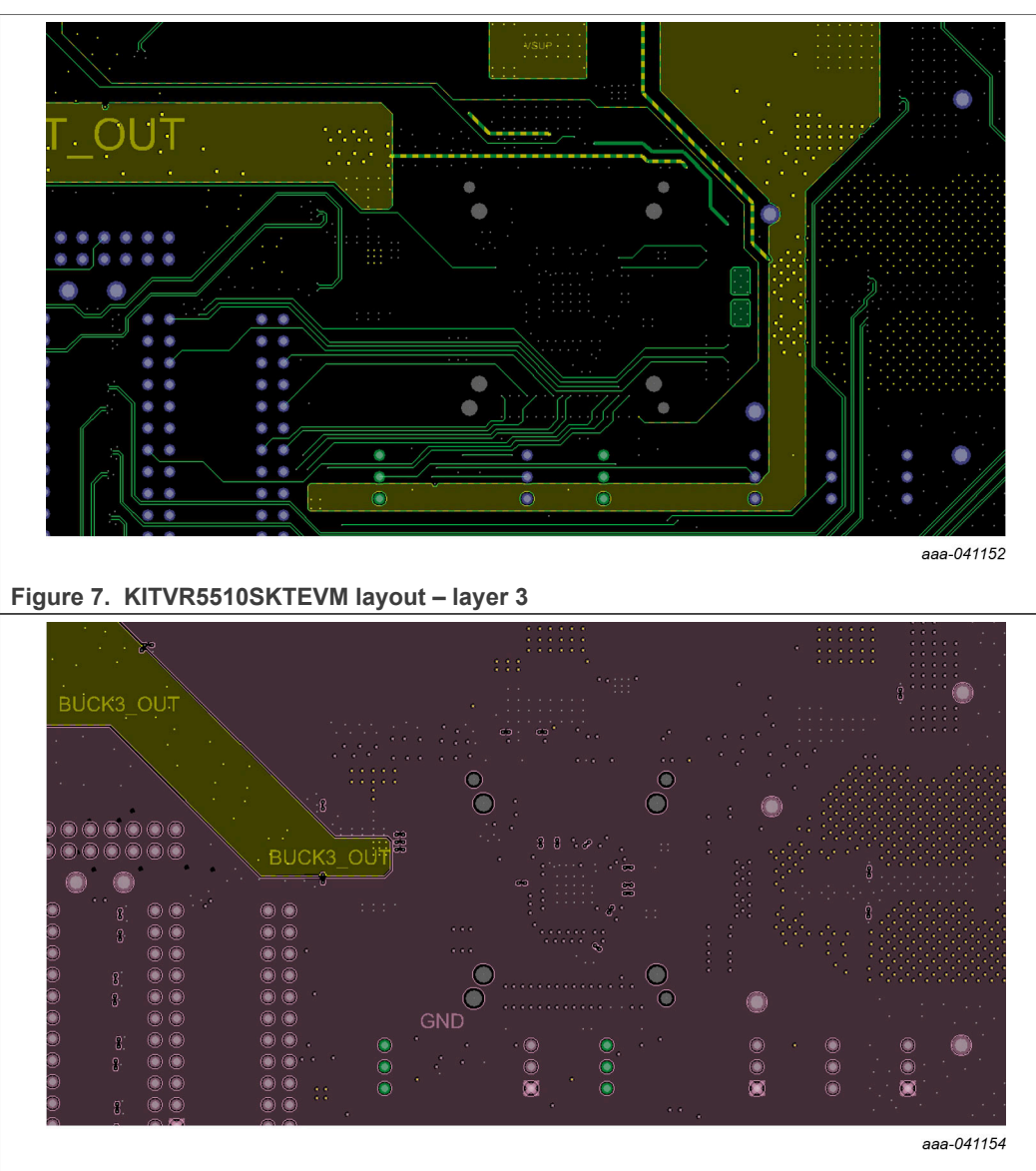

<span id="page-12-1"></span>**Figure 8. VR5510SKTEVM layout – layer 4**

**User manual Rev. 1 — 3 May 2021**

# **KITVR5510SKTEVM Evaluation Kit User Guideline**

<span id="page-13-0"></span>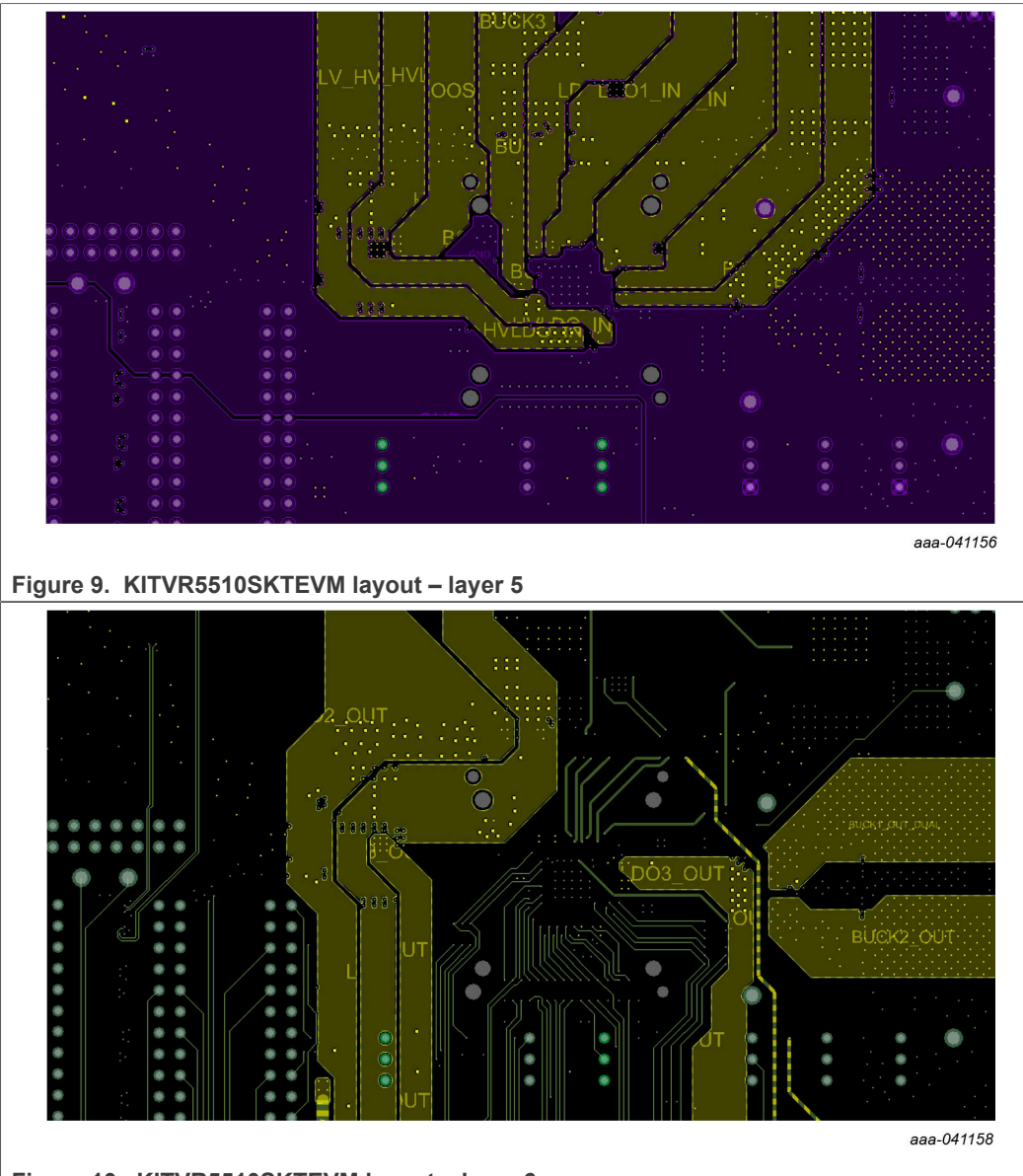

### <span id="page-13-1"></span>**Figure 10. KITVR5510SKTEVM layout – layer 6**

**User manual Rev. 1 — 3 May 2021**

**KITVR5510SKTEVM Evaluation Kit User Guideline**

<span id="page-14-1"></span>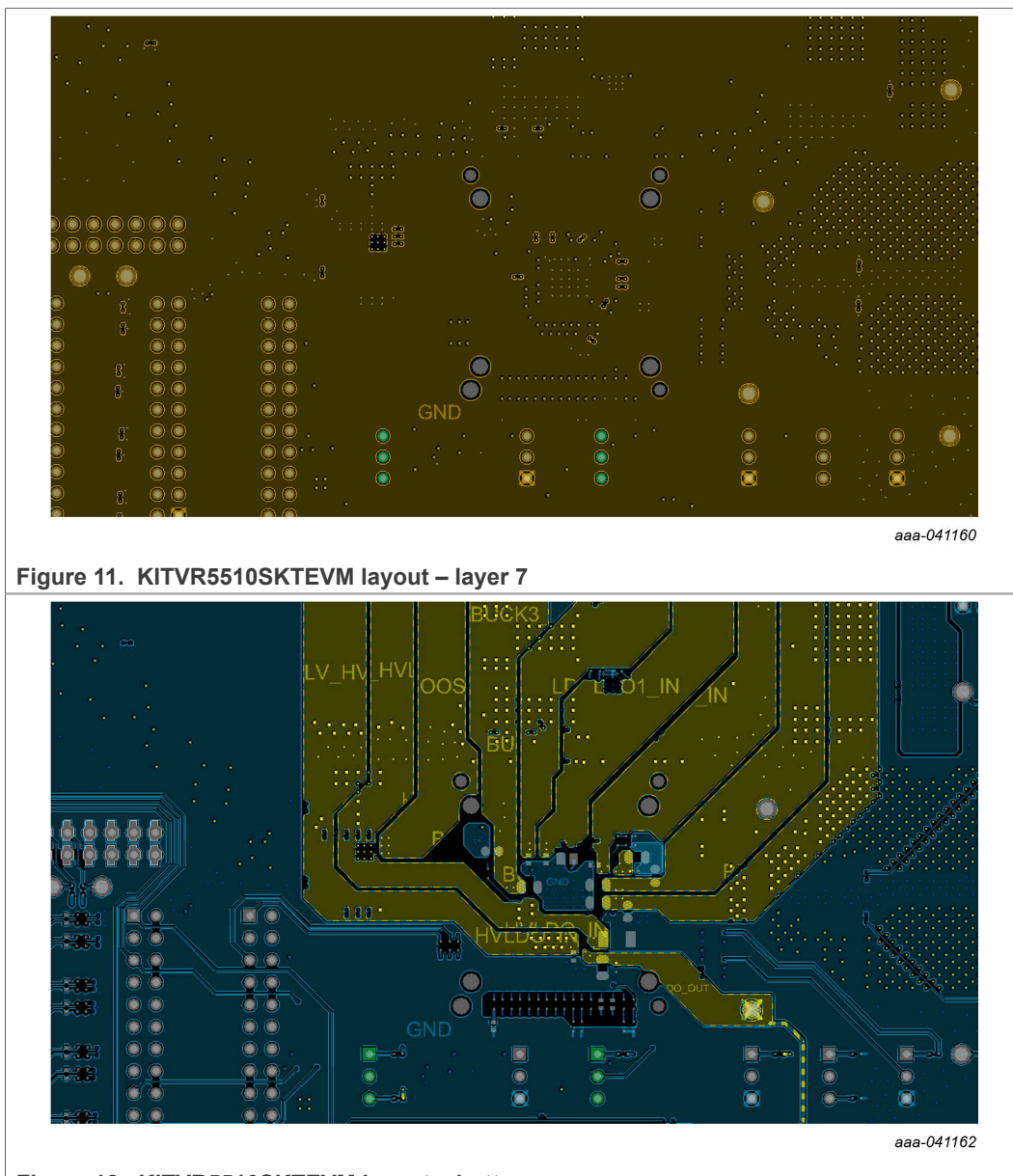

<span id="page-14-3"></span><span id="page-14-2"></span>**Figure 12. KITVR5510SKTEVM layout – bottom**

### <span id="page-14-0"></span>**4.1.4 Bill of Materials**

### **Table 3. Bill of Materials**

NXP does not assume liability, endorse, or warrant components from external manufacturers that are referenced in circuit drawings or tables. While NXP offers component recommendations in this configuration, it is the<br>custo

| Quantity                 | <b>Schematic label</b> | Value                         | Description                                                                                 | Part number | <b>Manufacturer name</b>                | Assy<br>Opt |
|--------------------------|------------------------|-------------------------------|---------------------------------------------------------------------------------------------|-------------|-----------------------------------------|-------------|
| <b>Active components</b> |                        |                               |                                                                                             |             |                                         |             |
|                          | U16                    | 250 mW, 7.5 V                 | DIODE ZENER 7.5 V 250 mW AEC-Q101 SOT23                                                     | BZX84-A7V5  | Nexperia                                |             |
|                          | U17                    |                               | 1.5-15 V 150 mA 2.5-16   IC LIN VREG LDO 1.5-15 V 150 mA 2.5-16 V SOT23-5                   | MIC5205YM5  | <b>MICREL</b>                           |             |
|                          | U20                    | 1.25 V-60 V 50 mA<br>4.5-60 V | IC LIN VREG ADJ 1.25 V-60 V 50 mA 4.5-60 V SOP-8                                            | RT9068GSP   | <b>RICHTEK</b>                          |             |
|                          | U22                    |                               | SUBASSEMBLY SKT 56 COMPRESSION QFN SMT 0.5MM<br>577H -- + IC PWR MANAGEMENT -0.3-5.5V QFN56 |             | <b>VISHAY</b><br><b>INTERTECHNOLOGY</b> |             |
| Capacitors               |                        |                               |                                                                                             |             |                                         |             |

# **KITVR5510SKTEVM Evaluation Kit User Guideline**

### **Table 3. Bill of Materials***...continued*

NXP does not assume liability, endorse, or warrant components from external manufacturers that are referenced in circuit drawings or tables. While NXP offers component recommendations in this configuration, it is the<br>custo

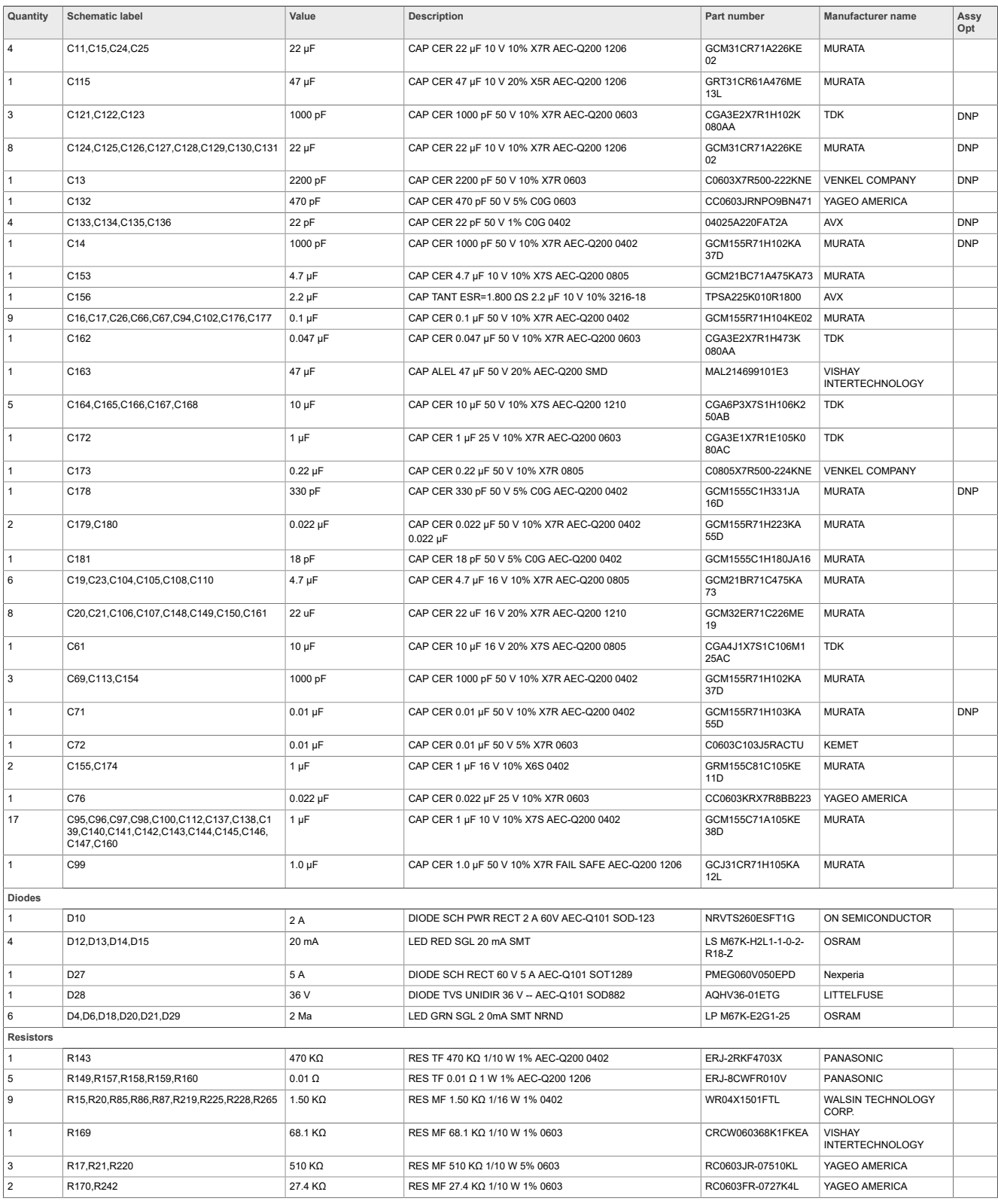

### **Table 3. Bill of Materials***...continued*

NXP does not assume liability, endorse, or warrant components from external manufacturers that are referenced in circuit drawings or tables. While NXP offers component recommendations in this configuration, it is the<br>custo

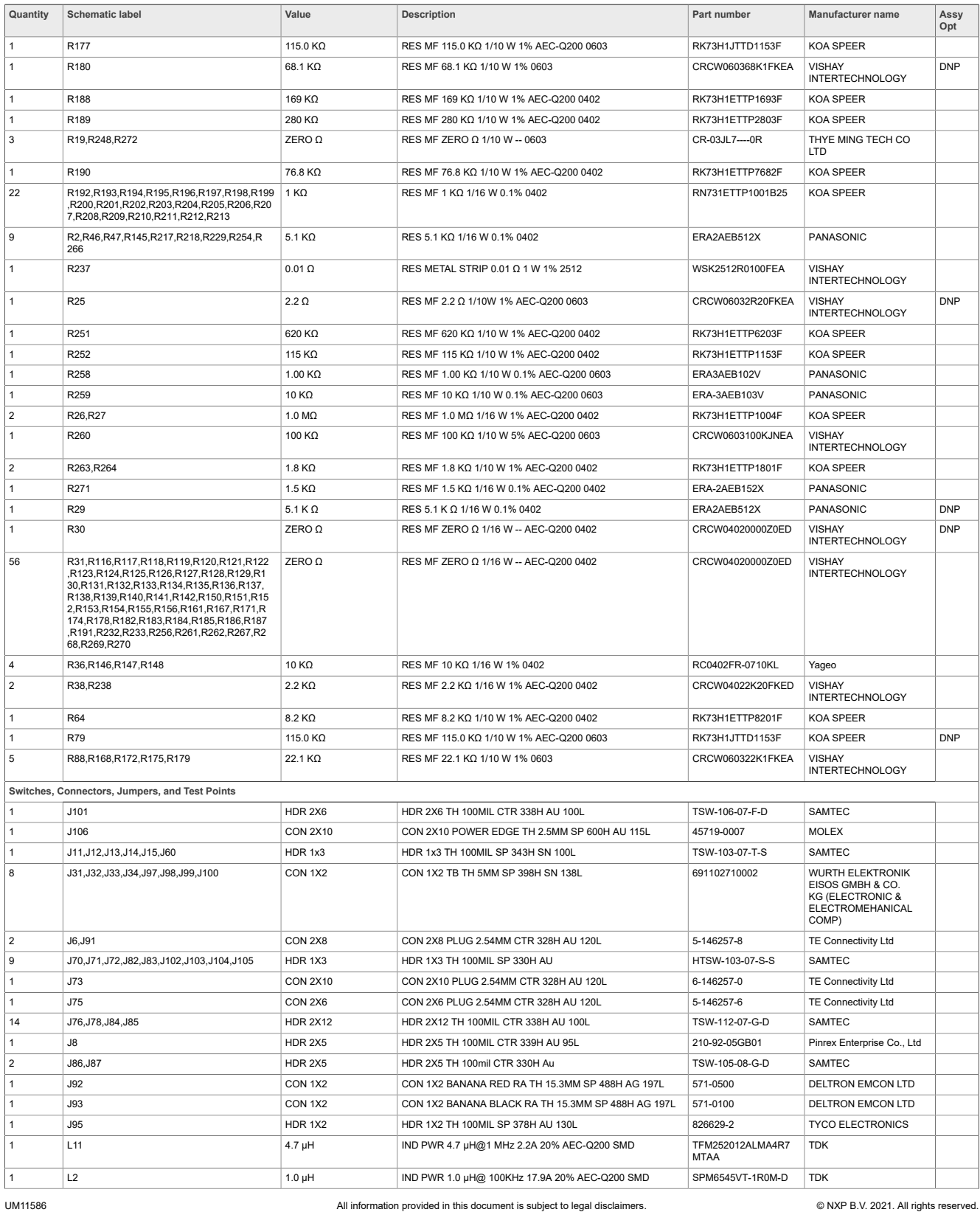

### **Table 3. Bill of Materials***...continued*

NXP does not assume liability, endorse, or warrant components from external manufacturers that are referenced in circuit drawings or tables. While NXP offers component recommendations in this configuration, it is the<br>custo

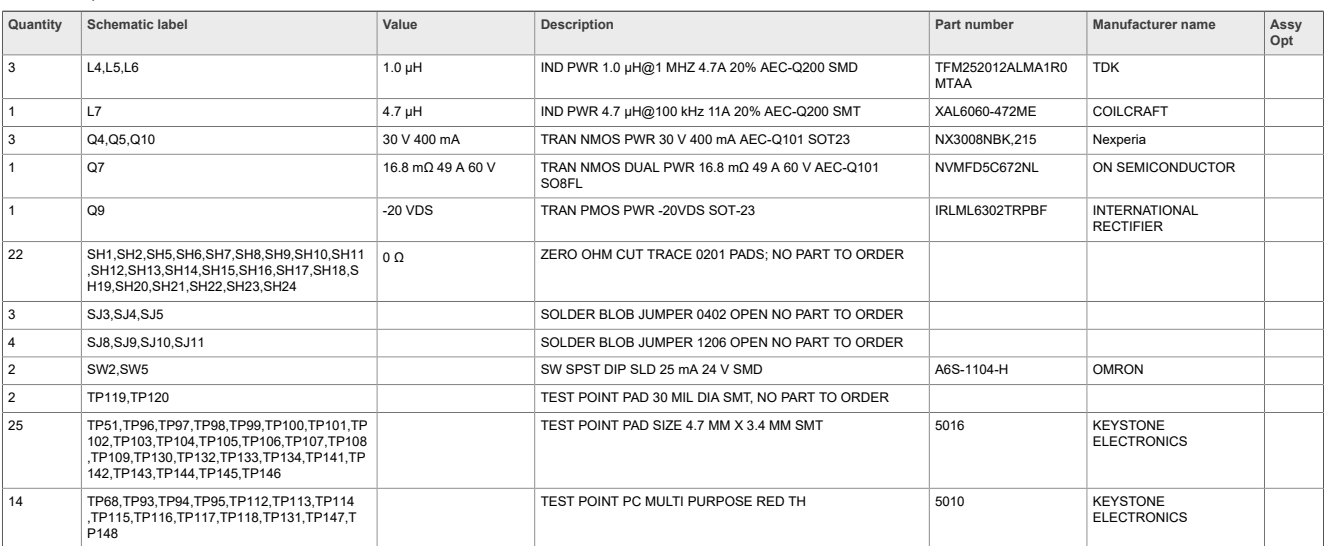

# <span id="page-18-1"></span>**5 Installing and Configuring Software and Tools**

Unzip the NXP\_GUI\_PR\_4.1.0 into any desired location. Find the NXP\_GUI-4.1.0-Setup from the GUI folder inside the package and run it to install the GUI in any desired location.

## **5.1 Freedom board BOOTLOADER refresh in a Windows 7 system**

<span id="page-18-0"></span>Note: This procedure does not apply if the board is already programmed.

1. Ensure that the boot loader in the GUI package is the latest specified in the link below. If not, download the latest boot loader for the specific MCU(K82F) from the location below:

<https://os.mbed.com/blog/entry/DAPLink-bootloader-update/>

2. Press the RST push button on the Freedom board and connect the USB cable to the SDA port (J5) on the Freedom board. A new "BOOTLOADER" device appears on the left pane of the File Explorer.

<span id="page-18-2"></span>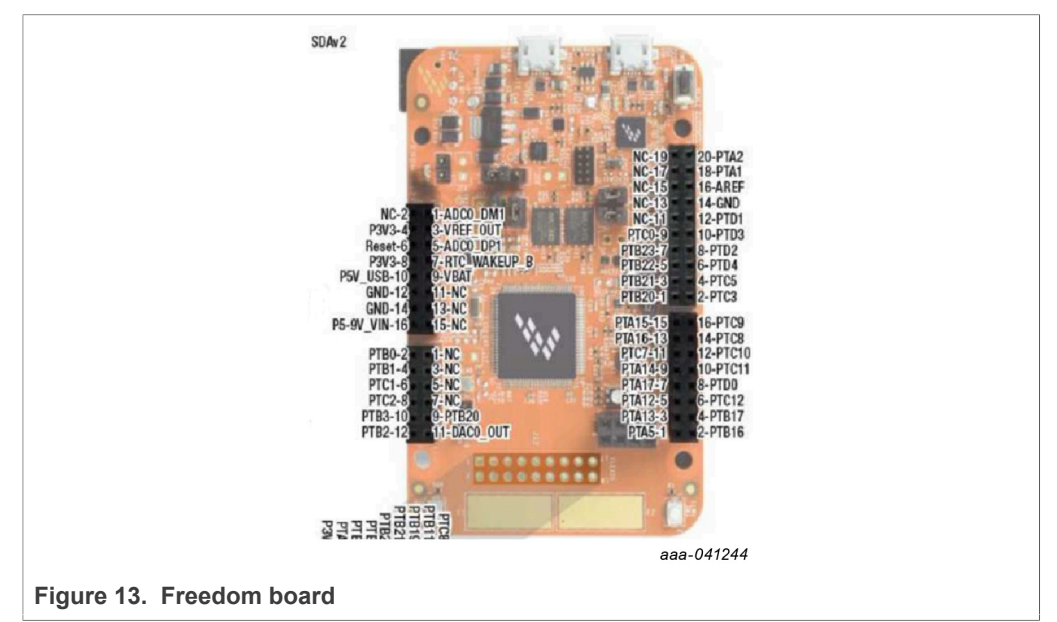

- 3. Drag and drop the downloaded file "0244\_k20dx\_bootloader\_update\_0x8000.bin" into the BOOTLOADER drive. *Note: Ensure that enough time is allowed for the firmware to be saved in the boot loader.*
- 4. Disconnect and reconnect the USB cable into the SDA port (this time without pressing the RST push button).
- 5. Drag and drop the file "k20dx\_frdmk82f\_if\_crc\_legacy\_0x8000.bin" from the package (MCU/K82F\_FW folder) into the BOOTLOADER drive. *Note: Make sure to allow enough time for the firmware to be saved in the Bootloader. The device should change to FRDM\_K82FD.*
- 6. Locate the file "nxp-gui-fw-frdmk82f-usb\_hid-vr5510\_b0\_v0.7.3.bin" from the package (MCU/K82F FW folder) and drag and drop the file into the FRDM K82FD device.
- 7. The Freedom board firmware is successfully loaded. Disconnect and reconnect the USB cable to the USB port. Open the previously installed NXPGUI. The "Start" button on the top left corner must be activated.

### **5.2 Freedom Board BOOTLOADER Refresh in a Windows 10 System**

<span id="page-19-0"></span>Note: This procedure does not apply if the board is already programmed.

- 1. If only the NXPGUI firmware has to be updated, start from Step 4 in [Section 5.1](#page-18-0) ["Freedom board BOOTLOADER refresh in a Windows 7 system](#page-18-0) [".](#page-18-0) The PC detects FRDM\_K82FD. Proceed to Step 6 to load the latest firmware file received from NXP and follow up with Step 7.
- 2. If only the NXPGUI firmware has to be updated, start from Step 4 in [Section 5.1](#page-18-0) ["Freedom board BOOTLOADER refresh in a Windows 7 system](#page-18-0) [".](#page-18-0) The PC detects FRDM\_K82FD. Proceed to Step 6 to load the latest firmware file received from NXP and follow up with step 7.
- 3. Download the latest bootloader from this location below for the specific MCU(K82F): <https://os.mbed.com/blog/entry/DAPLink-bootloader-update/>
- 4. Disable the storage services: Run services.msc, then double click on the storage service from the list and press the stop button.

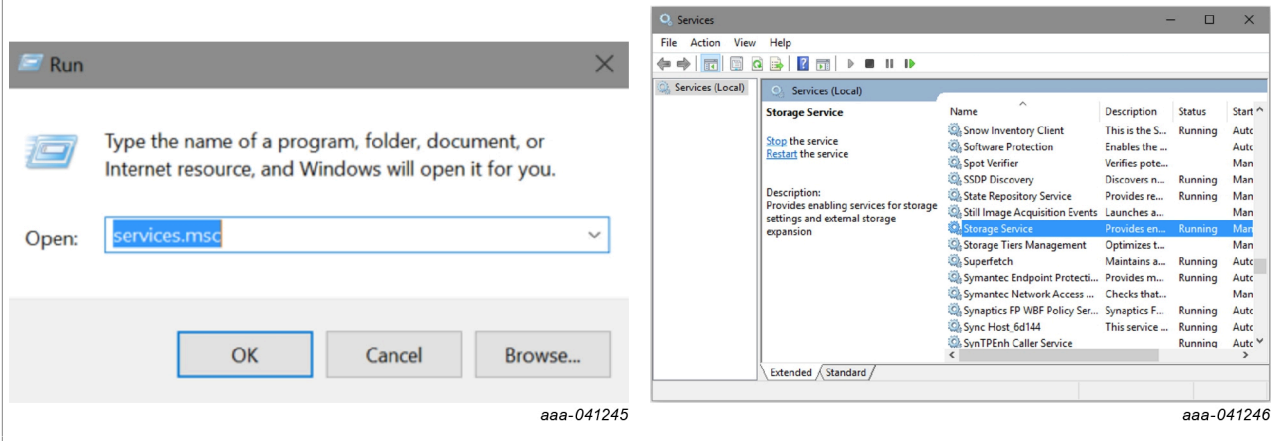

- 5. Press the RST push button on the Freedom board and connect the USB cable to the SDA port (J5) on the Freedom board. A new "BOOTLOADER" device appears on the left pane of the File explorer .
- 6. Drag and drop the downloaded boot loader file into the BOOTLOADER drive. *Note: Ensure that enough time is allowed for the firmware to be saved in the boot loader.*
- 7. Disconnect and reconnect the USB cable to the SDA port (this time without pressing the RST push button). The drive is changed to "MAINTENANCE".
- 8. Follow Steps 5-7 from [Section 5.1 "Freedom board BOOTLOADER refresh in a](#page-18-0) [Windows 7 system](#page-18-0) [".](#page-18-0)
- 9. If only firmware update is required, then repeat Step 1 above.

10.Reenable the services by following Step 2, but now pressing the start button.

### **5.3 Connecting to the KITVR5510SKTEVM board**

- <span id="page-20-0"></span>1. With the USB cable connected to the PC and the USB port in the FRDM-K82F, apply power to the evaluation board:
	- **•** Provide 12 V externally on J92 and J93 (VIN/VBAT, GND).
	- **•** Ensure that the jumpers and switches are configured as explained in [Section 4.1.2.3](#page-8-2) ["Jumpers"](#page-8-2). Configuring the jumpers and switches is only required if the board comes without a preconfigured jumper set.
- 2. To ensure that the board is properly recognized, press the Reset button on the Freedom board.
- 3. Run the installed NXPGUI application from the start menu or the installation folder.
- 4. A configuration window appears. Select the kit type and the device silicon version and click OK.

<span id="page-20-1"></span>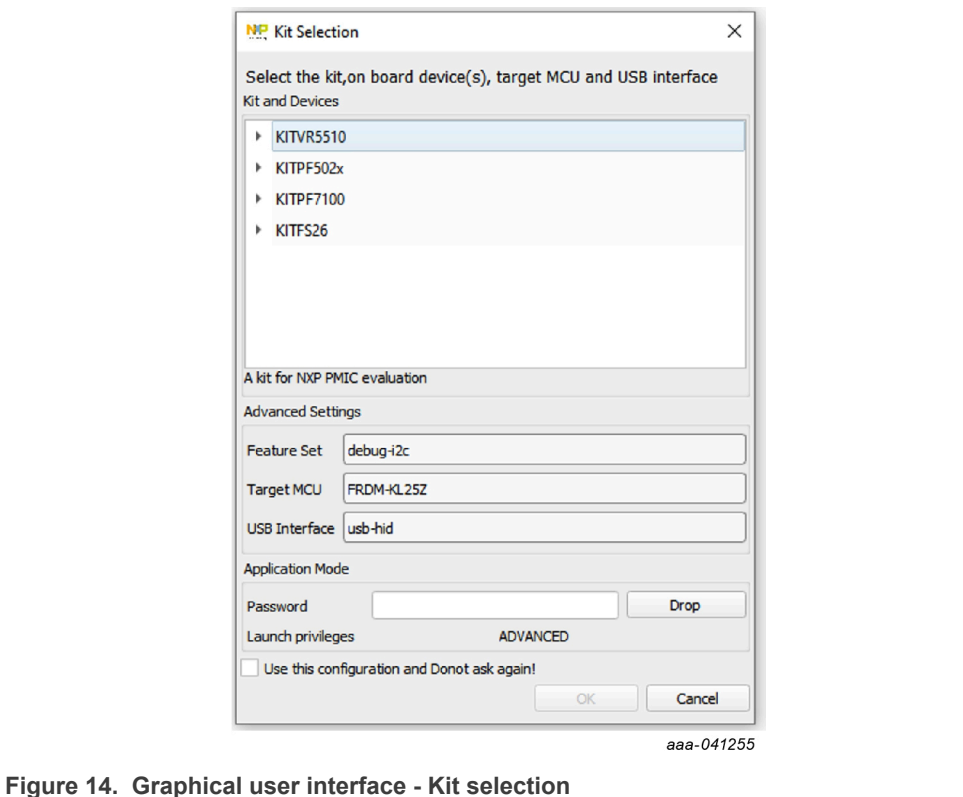

5. To enable the connection to the device, click the Start button. When the device is connected properly, the Start button is active and the system is ready for normal or debug operation.

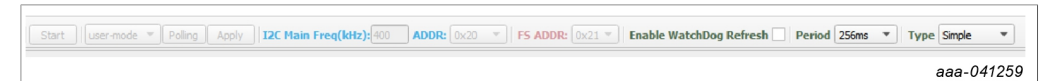

6. If the NXPGUI does not recognize the FRDM-K82F board or if the Start button does not activate the device, it is possible that the interface is broken. In this case, reprogramming of the FRDM-K82F board can be attempted by following steps in [Section 5.1 "Freedom board BOOTLOADER refresh in a Windows 7 system](#page-18-0) [".](#page-18-0)

## <span id="page-21-0"></span>**5.4 Connecting to a reference board with K82F only**

Most of the customer reference boards do not have the K82F board as part of the design. In those cases, a host system and a software/driver package must be available to interface with the VR5510 PMIC. If they are not available during the development phase, the following steps can be taken to operate the PMIC in different modes.

- 1. If the FRDM-K82F board must be programmed or if the firmware must be flashed again, follow the steps in **Section 5** "Installing and [Configuring](#page-18-1) Software and Tools".
- 2. The existing NXPGUI firmware provided with the software package (see [Section 5](#page-18-1) "Installing and [Configuring](#page-18-1) Software and Tools") can be used to establish the interface between an external FRDM-K82F board and customer reference board.
- 3. Follow the setup below or connection between a FRDM-K82F board and the reference board.
	- a. Connect the USB cable from a host to the USB port of the FRDM-K82F (J11)
	- b. Connect wires from the ports of the FRDM-K82F (PTC10 -SCL, PTC11-SDA, and GND) to the corresponding headers/pins on the reference board.
	- c. None of the other headers or pins on the FRDM-K82F board have to be connected.
	- d. Turn on the reference board by applying power and ensure that the VR5510 powers up with the default OTP settings. Follow the debug entry steps mentioned in [Section 6.1 "Operating in debug mode".](#page-23-0)
	- e. Ensure that the reference board has the right pull-up voltage for the I2C\_SCL and I2C\_SDA lines applied through the correct resistor values (2.2 KΩ to VDDIO).
	- f. If VDDIO or any other pull-up source is not available, then the 3.3 V on the FRDM-K82F board can be used. In this case, additional wires/connection are required from pin 8 of J3 (P3V3) of the FRDM-K82F to the reference board through the appropriate resistors. A jumper should be used to isolate one connection when the other is used.
- 4. To initiate the NXPGUI and to start communicating with VR5510 on the reference board, follow the steps in [Section 5.3 "Connecting to the KITVR5510SKTEVM board"](#page-20-0).

**User manual Rev. 1 — 3 May 2021**

<span id="page-22-0"></span>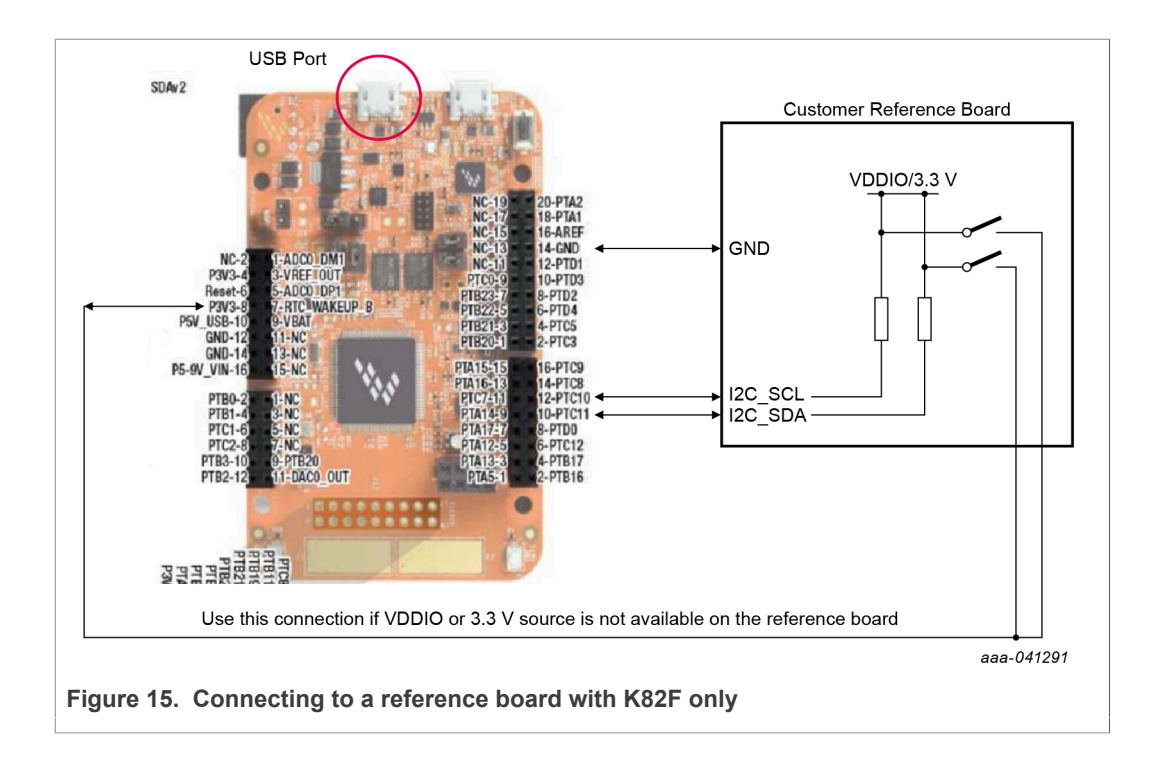

# <span id="page-23-2"></span>**6 Using the KITVR5510SKTEVM Evaluation Board**

This section summarizes the overall setup. Detailed description is provided in the sections below.

### **6.1 Operating in debug mode**

<span id="page-23-0"></span>To operate the device in debug mode and verify the functionality, a debug/emulation script can be created using the OTP section of the NXPGUI tool.

- 1. To open the OTP configuration tool, click the OTP icon on the left side of the NXPGUI. The OTP tool can be used independently of the EV kit board status (the board does not have to be connected).
- 2. Configure the desired settings.
- 3. Generate a TBB script using the Export section of the menu bar.
- 4. Save the generated file in a known location as a .txt file.

<span id="page-23-1"></span>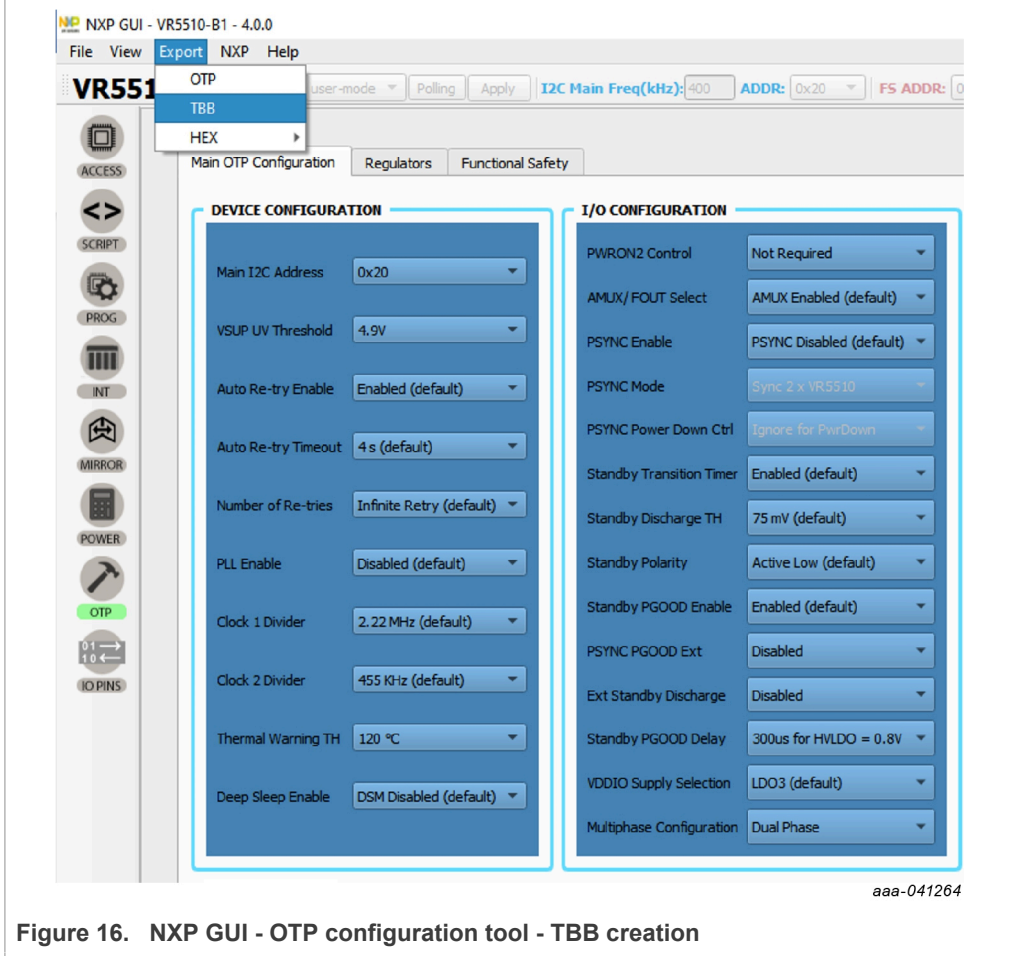

- 5. To operate the Board in debug mode:
	- Set SW2 to position to 1 (PWRON1 low);
	- **•** Short J12 in position 2-3 and J11 in position 1-2 (to Apply > 5 V on the VDDOTP pin) using a jumper.

Or:

- **•** To use the battery voltage directly for VDDOTP generation, short J12 in position 1-2. In this case, SW5 must be in position 2 (ON).
- **•** Set SW2 to ON position (enables the debug mode of operation). Turns on the part in debug mode.
- 6. When the PMIC is ON, verify the debug mode of operation by reading the FS\_STATES [0x18] register from the safety section (0x21h).

<span id="page-24-0"></span>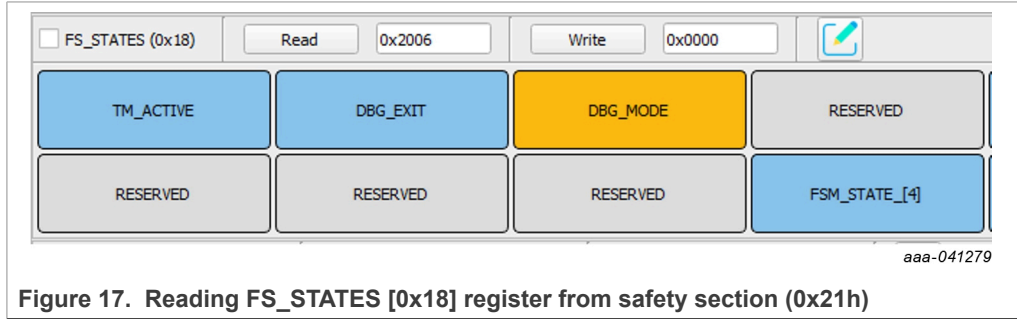

7. Select the test-mode option from the menu and click Apply.

<span id="page-24-1"></span>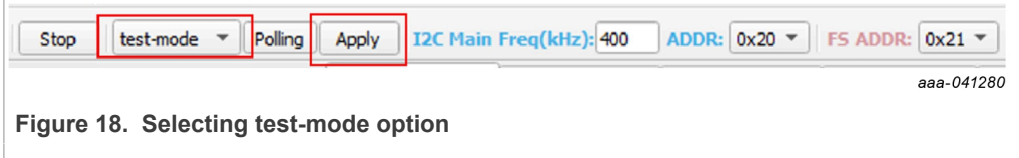

8. Read M\_TM\_STATUS1[0x25] from the M\_TestMode (main) section and FS STATES[0x18] register from the safety section in the register map. In this way, the user can access the OTP mirror registers in debug mode.

<span id="page-25-0"></span>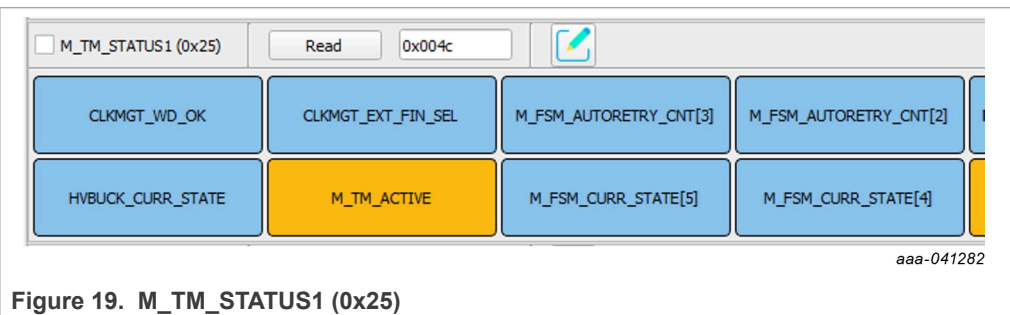

<span id="page-25-1"></span>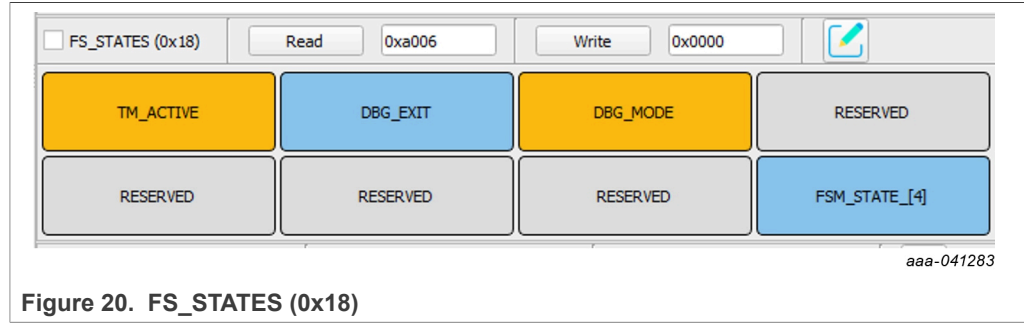

- 9. On the Script section of the GUI, use the command section to load the debug script created. Then click Run.
- 10.When programming the script is finished, remove the jumper from J11 or set SW5 low to bring the device out of debug and begin operation with the selected configuration.

## **6.2 Programming/burning OTP in debug mode**

<span id="page-25-2"></span>To program the OTP, the device must be operated in debug mode and test mode. To enter debug mode of operation and test mode, follow the steps mentioned in [Section 6.1](#page-23-0) ["Operating in debug mode".](#page-23-0)An OTP script can be created using the OTP section of the tool as explained above in [Section 6.1 "Operating in debug mode".](#page-23-0)

- 1. Follow steps 1 to 4 of [Section 6.1 "Operating in debug mode".](#page-23-0) Generate an OTP script using the Export section of the menu bar (make sure to fill all required fields marked with a \* to enable the file generation Ready).
- 2. Save the generated OTP file in a known location as a .txt file.
- 3. To configure the board for test mode and debug mode operation, follow steps 5 to 8. Verify by reading back the registers to confirm test mode entry. *Note: to allow access to OTP mirror registers, test mode entry is essential for the device.*
- 4. Go to the PROG section in the NXPGUI tool. The PROG section is only activated when the test mode entry is successful.

5. Select the config source as "script" and locate the \*.txt OTP file that was previously created using the OTP tool.

<span id="page-26-0"></span>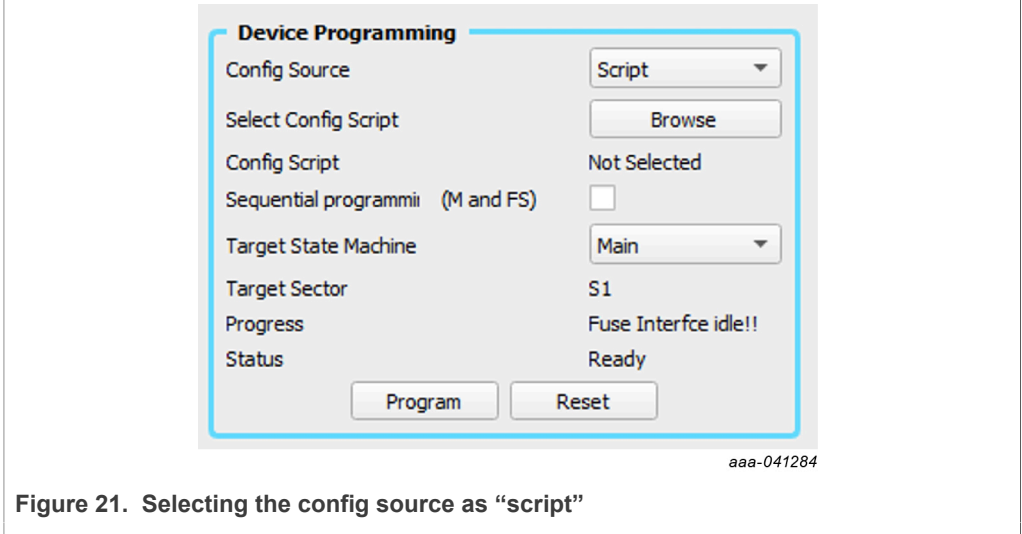

- 6. To program the main and fail-safe OTP fuses together or separately, check or uncheck the sequential programming option. If programming separately, then select the target state machine and click the program button. Follow the instructions.
- 7. If the OTP fuse burning was successful, the progress is updated and the fuse box status is automatically updated.

<span id="page-26-1"></span>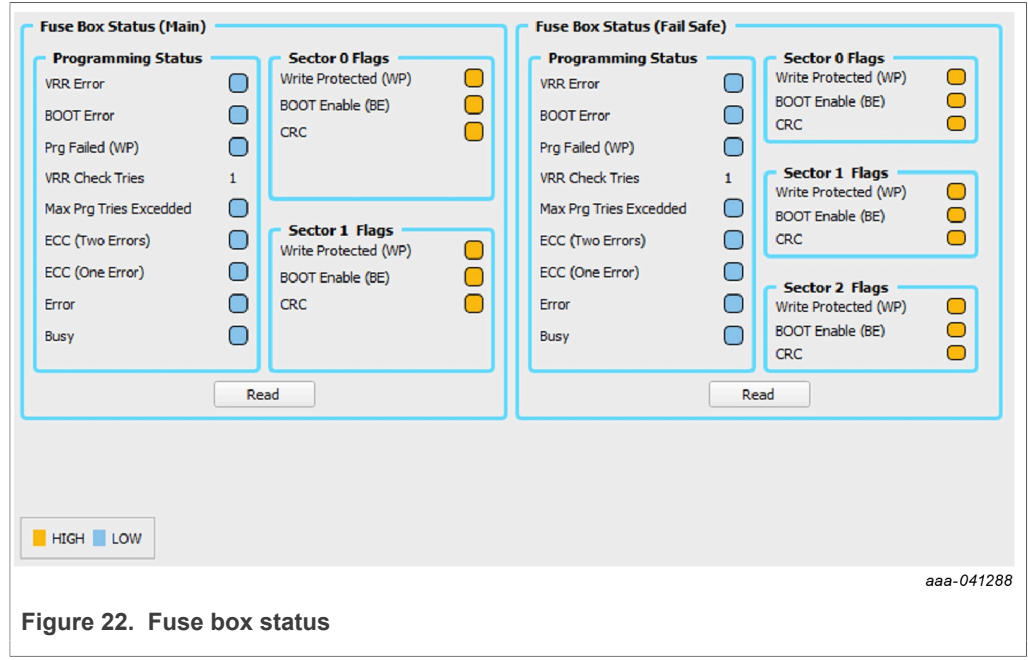

8. Remove the jumper on J11 or set SW5 low to exit the debug mode. The part must turn on with the new OTP settings burnt with above steps. To verify successful OTP

# **KITVR5510SKTEVM Evaluation Kit User Guideline**

burning, power cycle the board and check if the part turns on with the expected configuration.

# <span id="page-28-1"></span>**7 References**

<span id="page-28-0"></span>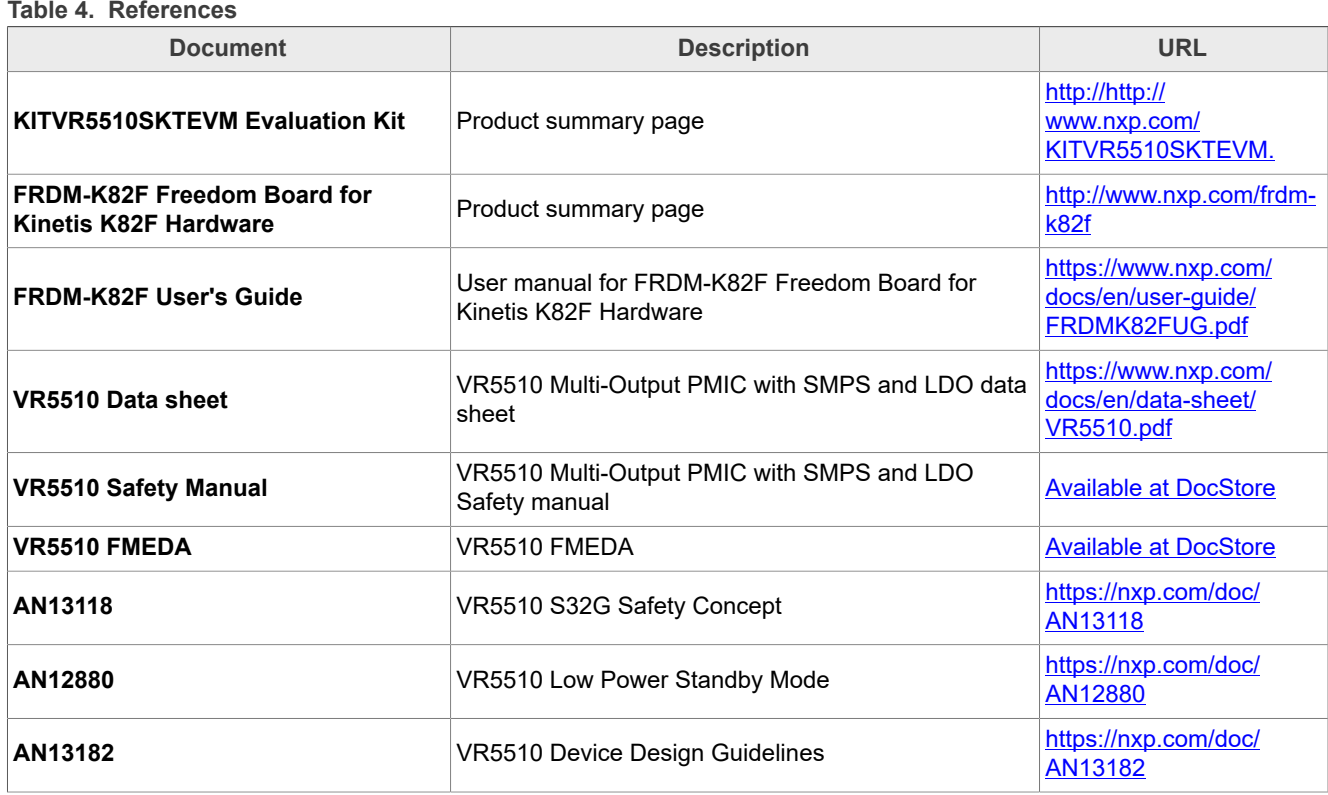

# <span id="page-29-0"></span>**8 Legal information**

## **8.1 Definitions**

**Draft** — A draft status on a document indicates that the content is still under internal review and subject to formal approval, which may result in modifications or additions. NXP Semiconductors does not give any representations or warranties as to the accuracy or completeness of information included in a draft version of a document and shall have no liability for the consequences of use of such information.

## **8.2 Disclaimers**

**Limited warranty and liability** — Information in this document is believed to be accurate and reliable. However, NXP Semiconductors does not give any representations or warranties, expressed or implied, as to the accuracy or completeness of such information and shall have no liability for the consequences of use of such information. NXP Semiconductors takes no responsibility for the content in this document if provided by an information source outside of NXP Semiconductors. In no event shall NXP Semiconductors be liable for any indirect, incidental, punitive, special or consequential damages (including - without limitation - lost profits, lost savings, business interruption, costs related to the removal or replacement of any products or rework charges) whether or not such damages are based on tort (including negligence), warranty, breach of contract or any other legal theory. Notwithstanding any damages that customer might incur for any reason whatsoever, NXP Semiconductors' aggregate and cumulative liability towards customer for the products described herein shall be limited in accordance with the Terms and conditions of commercial sale of NXP Semiconductors.

**Right to make changes** — NXP Semiconductors reserves the right to make changes to information published in this document, including without limitation specifications and product descriptions, at any time and without notice. This document supersedes and replaces all information supplied prior to the publication hereof.

**Suitability for use** — NXP Semiconductors products are not designed, authorized or warranted to be suitable for use in life support, life-critical or safety-critical systems or equipment, nor in applications where failure or malfunction of an NXP Semiconductors product can reasonably be expected to result in personal injury, death or severe property or environmental damage. NXP Semiconductors and its suppliers accept no liability for inclusion and/or use of NXP Semiconductors products in such equipment or applications and therefore such inclusion and/or use is at the customer's own risk.

**Applications** — Applications that are described herein for any of these products are for illustrative purposes only. NXP Semiconductors makes no representation or warranty that such applications will be suitable for the specified use without further testing or modification. Customers are responsible for the design and operation of their applications and products using NXP Semiconductors products, and NXP Semiconductors accepts no liability for any assistance with applications or customer product design. It is customer's sole responsibility to determine whether the NXP Semiconductors product is suitable and fit for the customer's applications and products planned, as well as for the planned application and use of customer's third party customer(s). Customers should provide appropriate design and operating safeguards to minimize the risks associated with their applications and products. NXP Semiconductors does not accept any liability related to any default, damage, costs or problem which is based on any weakness or default in the customer's applications or products, or the application or use by customer's third party customer(s). Customer is responsible for doing all necessary testing for the customer's applications and products using NXP Semiconductors products in order to avoid a default of the applications and the products or of the application or use by customer's third party customer(s). NXP does not accept any liability in this respect.

**Limiting values** — Stress above one or more limiting values (as defined in the Absolute Maximum Ratings System of IEC 60134) will cause permanent

damage to the device. Limiting values are stress ratings only and (proper) operation of the device at these or any other conditions above those given in the Recommended operating conditions section (if present) or the Characteristics sections of this document is not warranted. Constant or repeated exposure to limiting values will permanently and irreversibly affect the quality and reliability of the device.

**Terms and conditions of commercial sale** — NXP Semiconductors products are sold subject to the general terms and conditions of commercial sale, as published at http://www.nxp.com/profile/terms, unless otherwise agreed in a valid written individual agreement. In case an individual agreement is concluded only the terms and conditions of the respective agreement shall apply. NXP Semiconductors hereby expressly objects to applying the customer's general terms and conditions with regard to the purchase of NXP Semiconductors products by customer.

**Export control** — This document as well as the item(s) described herein may be subject to export control regulations. Export might require a prior authorization from competent authorities.

**Evaluation products** — This product is provided on an "as is" and "with all faults" basis for evaluation purposes only. NXP Semiconductors, its affiliates and their suppliers expressly disclaim all warranties, whether express, implied or statutory, including but not limited to the implied warranties of non-infringement, merchantability and fitness for a particular purpose. The entire risk as to the quality, or arising out of the use or performance, of this product remains with customer. In no event shall NXP Semiconductors, its affiliates or their suppliers be liable to customer for any special, indirect, consequential, punitive or incidental damages (including without limitation damages for loss of business, business interruption, loss of use, loss of data or information, and the like) arising out the use of or inability to use the product, whether or not based on tort (including negligence), strict liability, breach of contract, breach of warranty or any other theory, even if advised of the possibility of such damages. Notwithstanding any damages that customer might incur for any reason whatsoever (including without limitation, all damages referenced above and all direct or general damages), the entire liability of NXP Semiconductors, its affiliates and their suppliers and customer's exclusive remedy for all of the foregoing shall be limited to actual damages incurred by customer based on reasonable reliance up to the greater of the amount actually paid by customer for the product or five dollars (US\$5.00). The foregoing limitations, exclusions and disclaimers shall apply to the maximum extent permitted by applicable law, even if any remedy fails of its essential purpose.

**Translations** — A non-English (translated) version of a document is for reference only. The English version shall prevail in case of any discrepancy between the translated and English versions.

**Security** — Customer understands that all NXP products may be subject to unidentified or documented vulnerabilities. Customer is responsible for the design and operation of its applications and products throughout their lifecycles to reduce the effect of these vulnerabilities on customer's applications and products. Customer's responsibility also extends to other open and/or proprietary technologies supported by NXP products for use in customer's applications. NXP accepts no liability for any vulnerability. Customer should regularly check security updates from NXP and follow up appropriately. Customer shall select products with security features that best meet rules, regulations, and standards of the intended application and make the ultimate design decisions regarding its products and is solely responsible for compliance with all legal, regulatory, and security related requirements concerning its products, regardless of any information or support that may be provided by NXP. NXP has a Product Security Incident Response Team (PSIRT) (reachable at PSIRT@nxp.com) that manages the investigation, reporting, and solution release to security vulnerabilities of NXP products.

## **8.3 Trademarks**

Notice: All referenced brands, product names, service names and trademarks are the property of their respective owners.

**NXP** — wordmark and logo are trademarks of NXP B.V.

# **Tables**

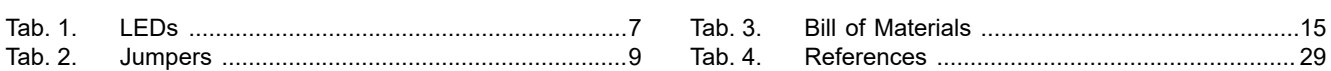

# **KITVR5510SKTEVM Evaluation Kit User Guideline**

# **Figures**

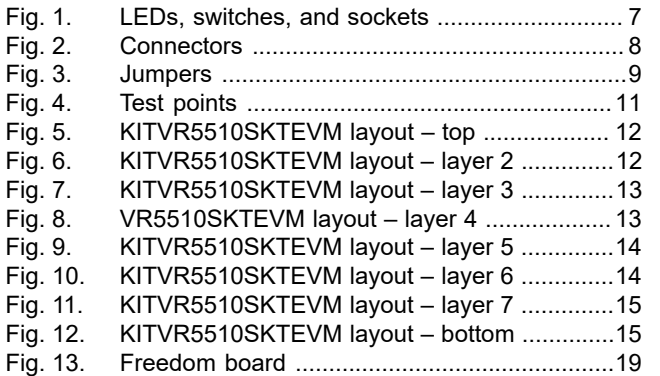

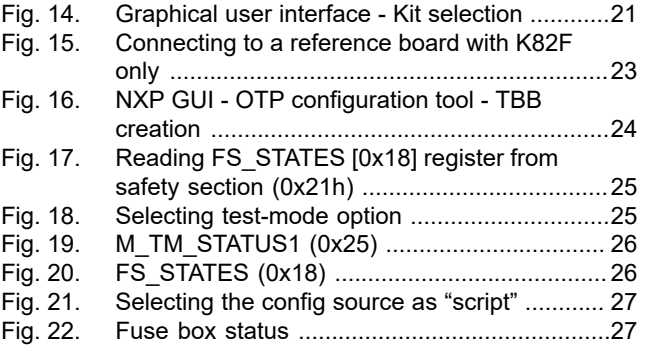

### **KITVR5510SKTEVM Evaluation Kit User Guideline**

# **Contents**

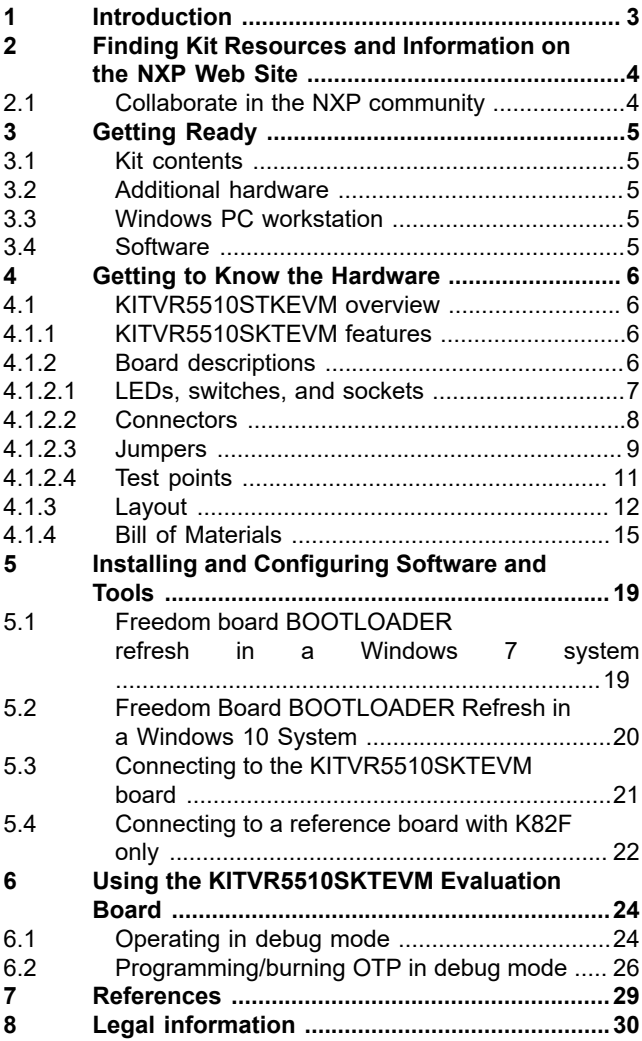

Please be aware that important notices concerning this document and the product(s) described herein, have been included in section 'Legal information'.

### **© NXP B.V. 2021. All rights reserved.**

For more information, please visit: http://www.nxp.com For sales office addresses, please send an email to: salesaddresses@nxp.com

**Date of release: 3 May 2021 Document identifier: UM11586**